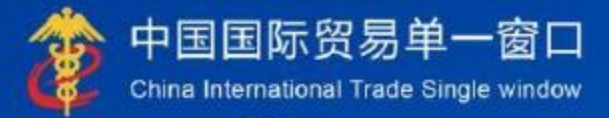

# "单一窗口"标准版用户手册

原产地证书自助打印

# 中国电子口岸数据中心

**THE CARD OF BUILDING** 

<span id="page-1-0"></span>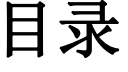

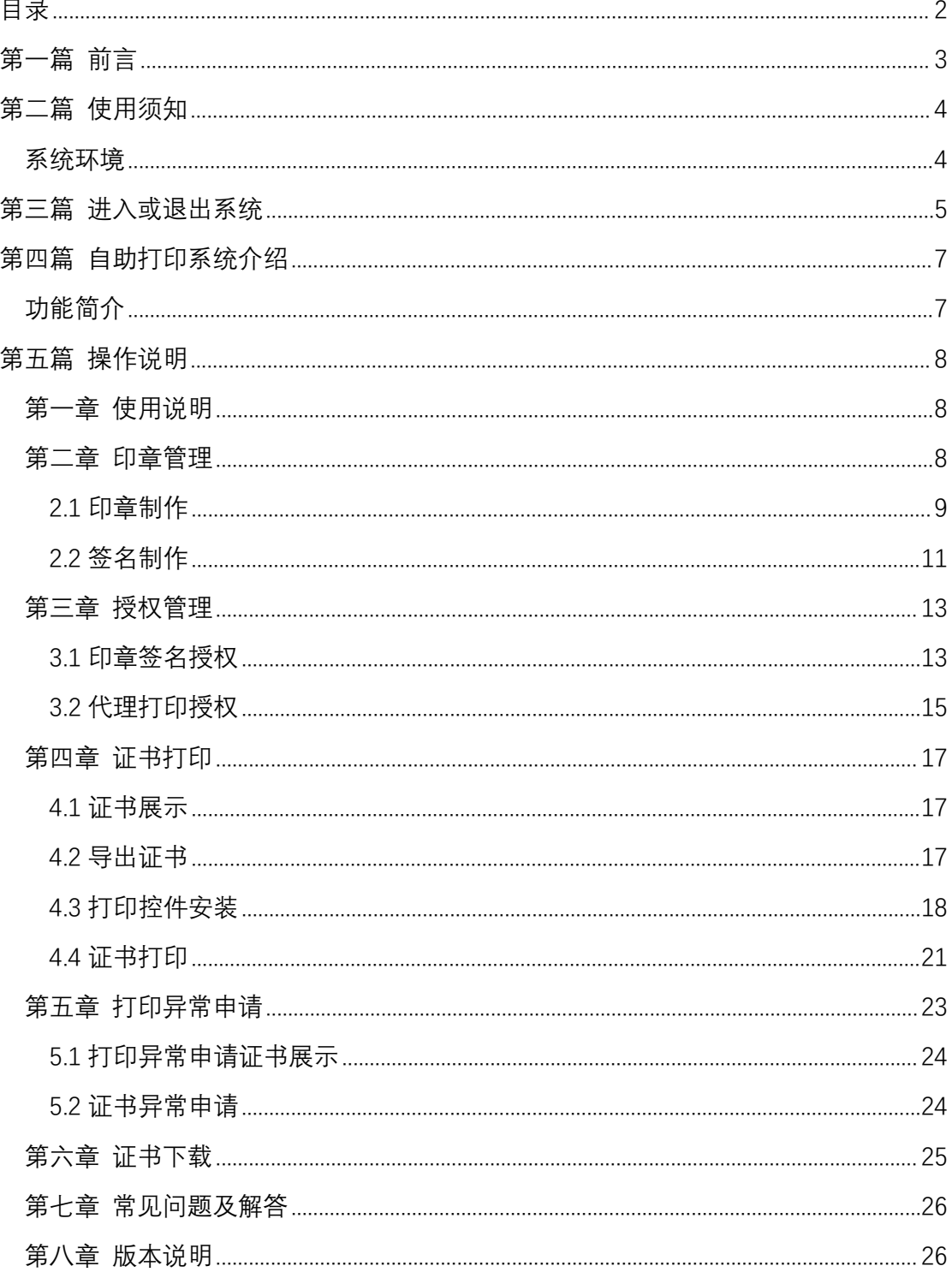

# <span id="page-2-0"></span>第一篇 前言

随着"一带一路"建设和国家自贸区战略的加快实施,出口原产地证书在提 升中国产品的国际竞争力方面的作用日益凸显,企业对原产地证书的线上申领需 求与日俱增。因此,尽快在国际贸易"单一窗口"中建设原产地证书自助打印系 统,实现企业原产地证书申领完全电子化,对于营商环境优化和企业获得感提升 将具有显著的促进作用。

# <span id="page-3-0"></span>第二篇 使用须知

# <span id="page-3-1"></span>系统环境

#### 下载安装打印控件

下载地址: https://update.singlewindow.cn/downloads/printer.exe

#### 操作系统

Windows7或10(32位或64位操作系统均可)

#### 浏览器

Windows7或10(32位或64位操作系统均可)浏览器。 Chrome20及以上版本 若用户使用windows7及以上操作系统(推荐使用Chrome50及以上版本)。 IE10及以上版本 FireFox20及以上版本均兼容,推荐使用最新版本。

#### 小提示:

建议优先使用Chrome浏览器。

# <span id="page-4-0"></span>第三篇 进入或退出系统

打开"单一窗口"标准版门户网站https:/[/www.sin](http://www.singlewindow.cn/)g[lewindow.cn/](http://www.singlewindow.cn/)(如图 门户网站),点击门户网站"业务应用"页签,选择原产地证中的原产地证书自 助打印系统,进入"单一窗口"标准版登录界面(如下图)。

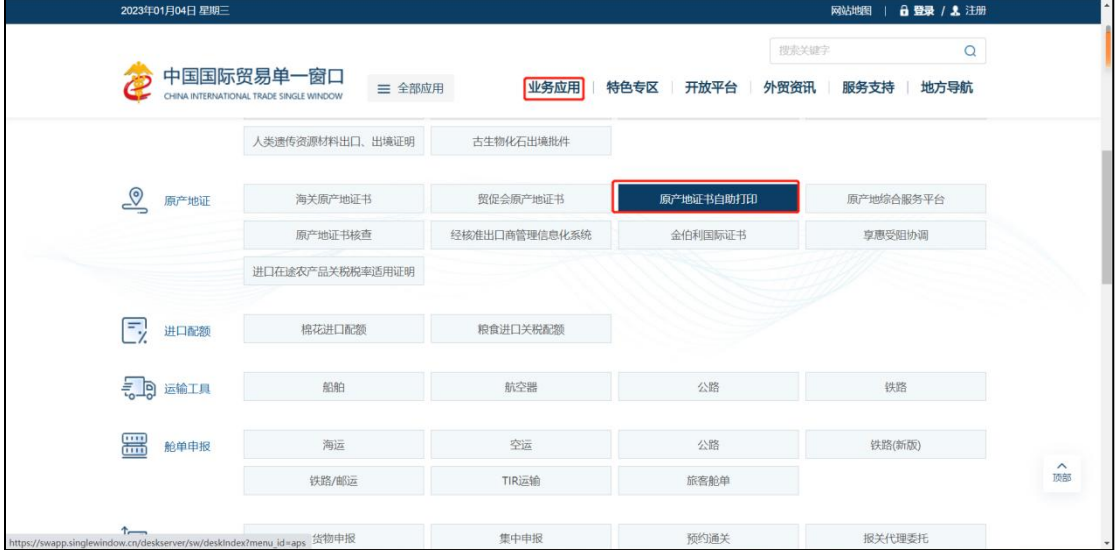

图 门户网站

原产地证书自助打印系统中的印章签名制作及授权、代理打印授权需要使用中 国电子口岸法人卡登录,证书打印及异常申请可以使用用户名和密码或电子口岸 卡的方式登录。点击登录界面"卡介质登录"可进入电子口岸卡登录界面。 首次登录需要下载安装电子口岸客户端控件。

#### 小提示:

1、已安装过中国电子口岸客户端控件的企业,需重新下载安装最新版中国电子 口岸客户端控件,以便顺利上传电子签章信息和申报员签名信息。中国电子口 岸客户端控件版本应为1.5.15及以上版本。

2、没有中国电子口岸卡的企业,请联系当地数据分中心咨询如何办理。各数据 分中心的联系方式https://www.chinaport.gov.cn/pages/customer/branch.html 3、如若未找到数据分中心的联系方式,可致电单一窗口服务热线010-95198咨询。

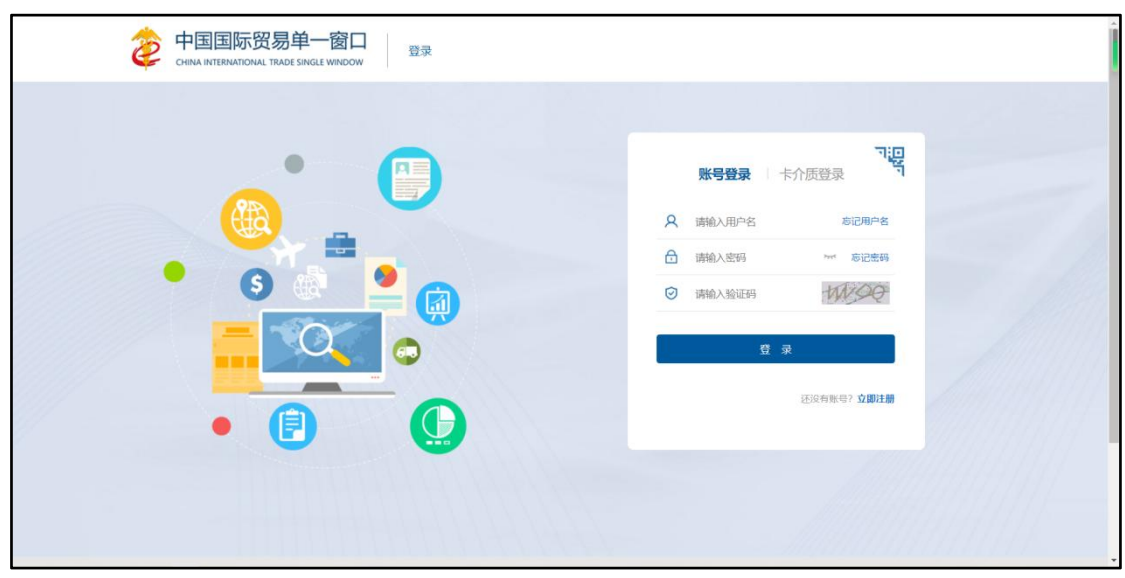

图 "单一窗口"标准版登录界面

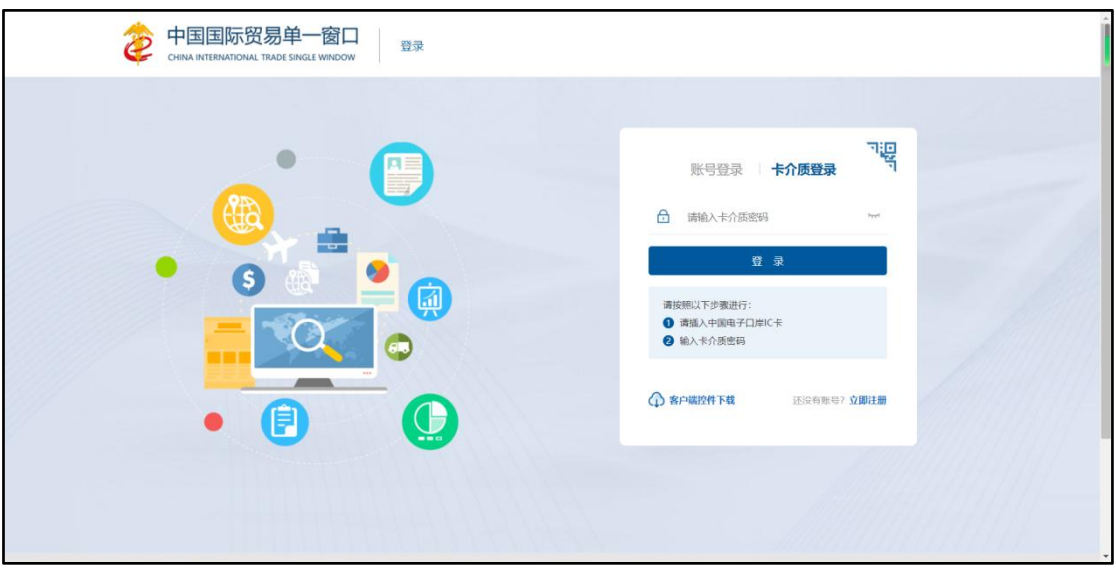

图 电子口岸卡登录界面

输入密码,点击登录即可进入原产地证书自助打印系统。 点击界面右上角"退出"字样,可安全退出系统。

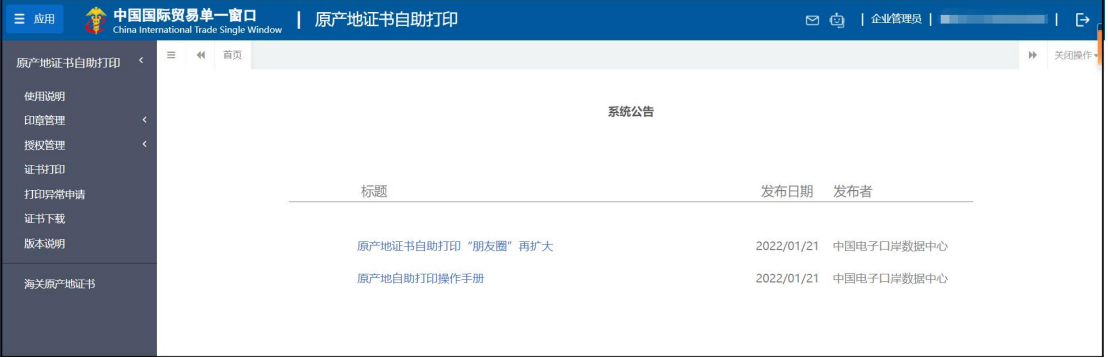

图 原产地证书自助打印系统主界面

# <span id="page-6-0"></span>第四篇 自助打印系统介绍

# <span id="page-6-1"></span>功能简介

制作印章及签名。

企业可以将中英印章及申报员签名笔迹信息授权给原产地管理系统使用。 委托企业可对代理企业进行代理打印授权操作。 企业可查询待打印的证书,进行证书自助打印。 企业可对打印失败的证书进行异常打印申请。 证书下载。

# <span id="page-7-0"></span>第五篇 操作说明

# <span id="page-7-1"></span>第一章 使用说明

请企业操作人员认真阅读、执行

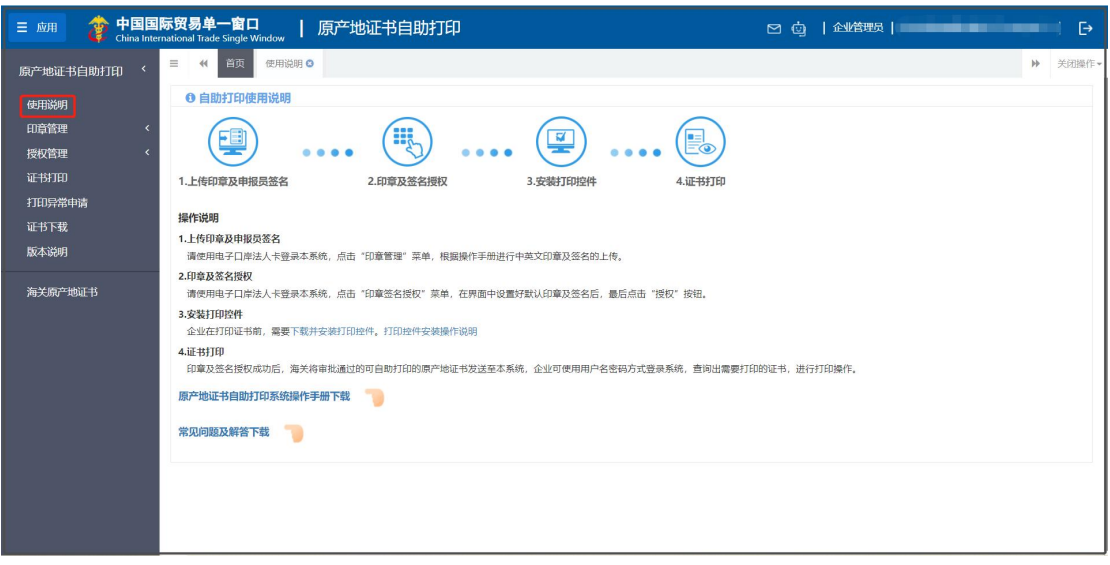

图 原产地证书自助打印系统—使用说明

# <span id="page-7-2"></span>第二章 印章管理

企业应首先使用电子口岸法人卡登录原产地证书自助打印(如下图)。

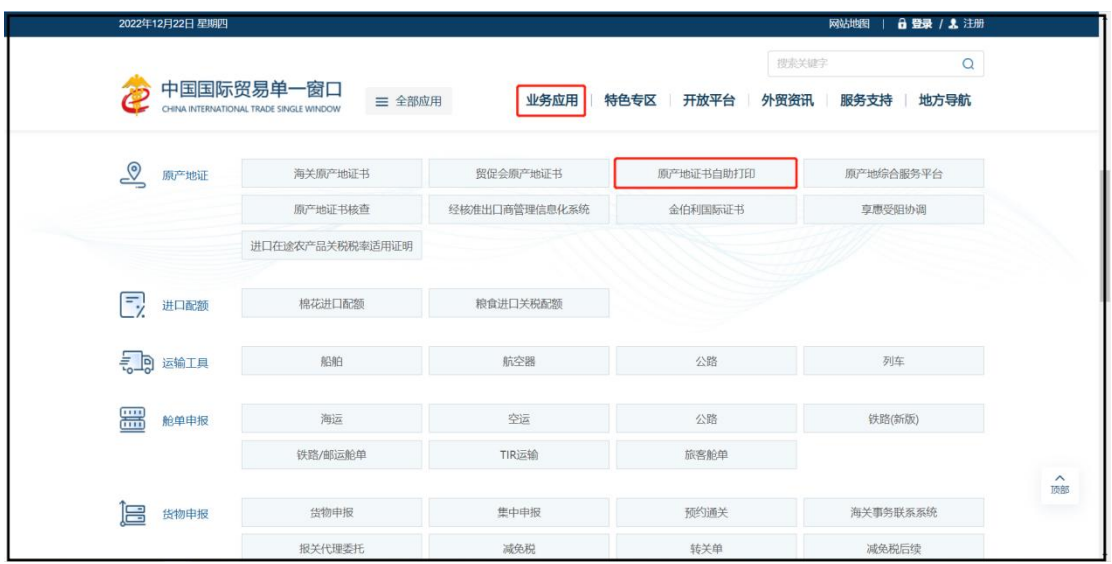

### <span id="page-8-0"></span>**2.1** 印章制作

用户点击"印章管理"模块,在印章制作界面中,点击"新增印章"按钮(如 下图)。

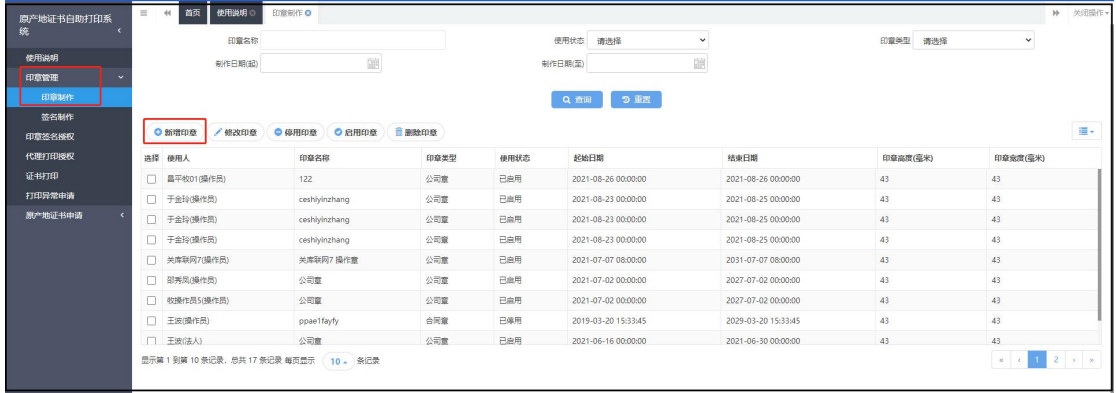

#### 图 印章制作

印章制作方式选择"真实印章图片"。如下图。

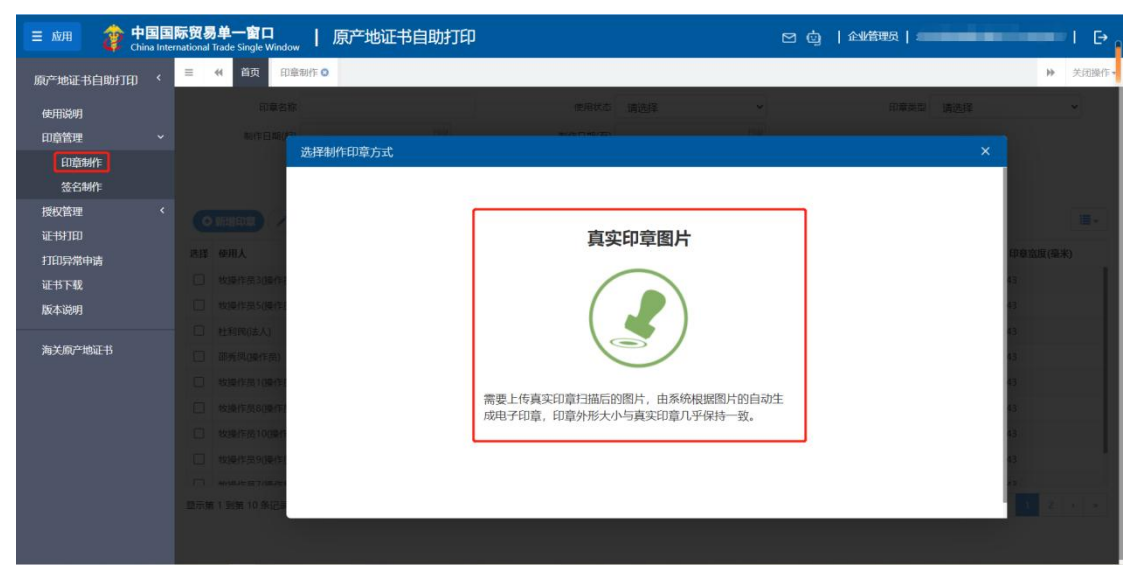

图 真实印章上传

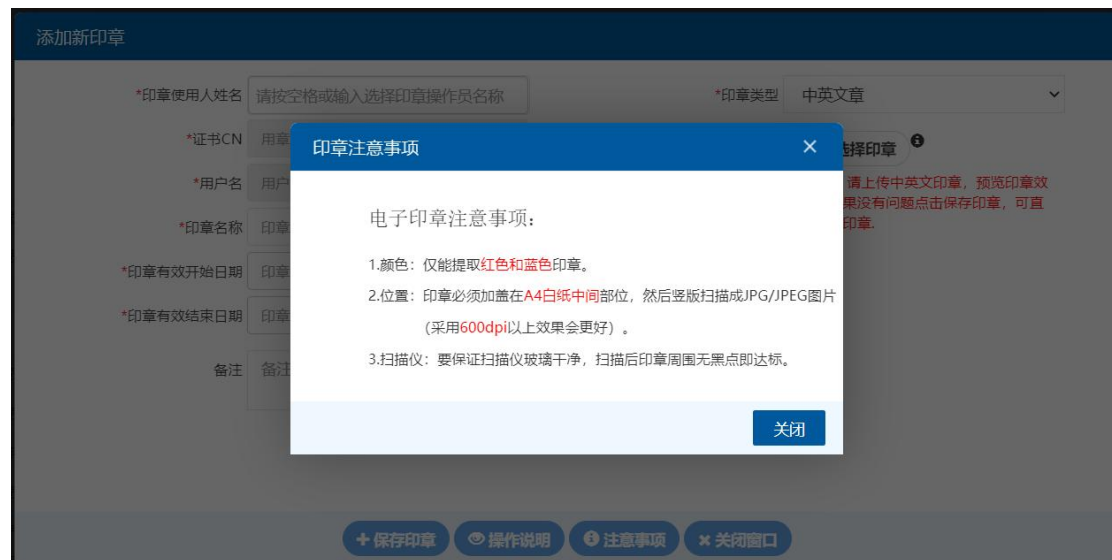

图 真实印章上传提示

关闭提示后,界面操作步骤如下:

- 第1步:根据采集注意事项,完成企业印章的加盖和扫描仪扫描,将扫描后的 图片拷贝到电脑中;
- 第 2 步: 在印章操作员名称处, 按空格键在下拉列表中选择印章操作员姓名; 下拉列表的数据来源为绑卡的法人或操作员,一般选择法人姓名即可;
- 第3步: 选择印章有效期, 系统已限制所选时间范围为所印章操作员卡证书有 效期内;
- 第 4 步: 印章名称填写, 用于区别不同印章;
- 第5步:点击选择印章,弹出选择框,选择第1步准备好的扫描图片,若预览 清晰度和完整性没有问题,点击页面下方保存印章按钮,输入正确的 法人卡密码,即完成了印章的制作。

小提示:

#### 1. 不要使用手机拍照、扫描 A4 纸,不要使用制图软件处理扫描仪扫描后的图  $\theta$  , the contract of  $\theta$  is a set of  $\theta$  is a set of  $\theta$  is a set of  $\theta$  is a set of  $\theta$

2.印章规格:

- (1)圆形印章,直径不超过 4.5 厘米;
- (2)长方形印章,长不超过 5.5 厘米,宽不超过 4 厘米;
- (3) 椭圆形印章,长轴不超过 5.5 厘米,短轴不超过 4.5 厘米;

如果对之前上传的印章不满意,可选择该印章,在下图中依次操作"停用印 章"、"删除印章",然后"新增印章"。

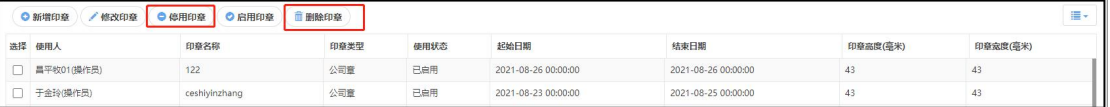

# <span id="page-10-0"></span>**2.2** 签名制作

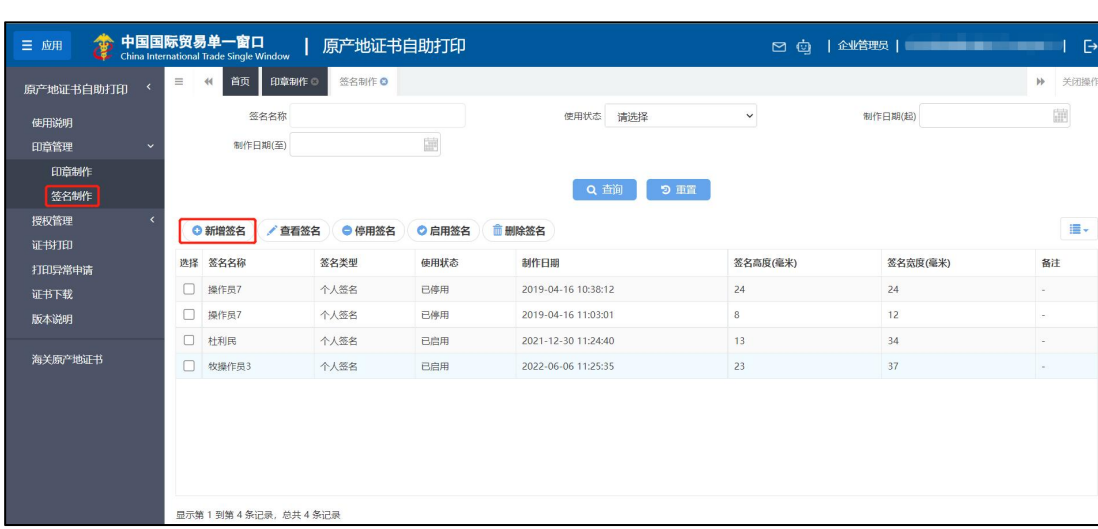

 $\overline{B}$ 

在签名制作界面中,点击"新增签名"按钮(如下图)。

图 签名制作

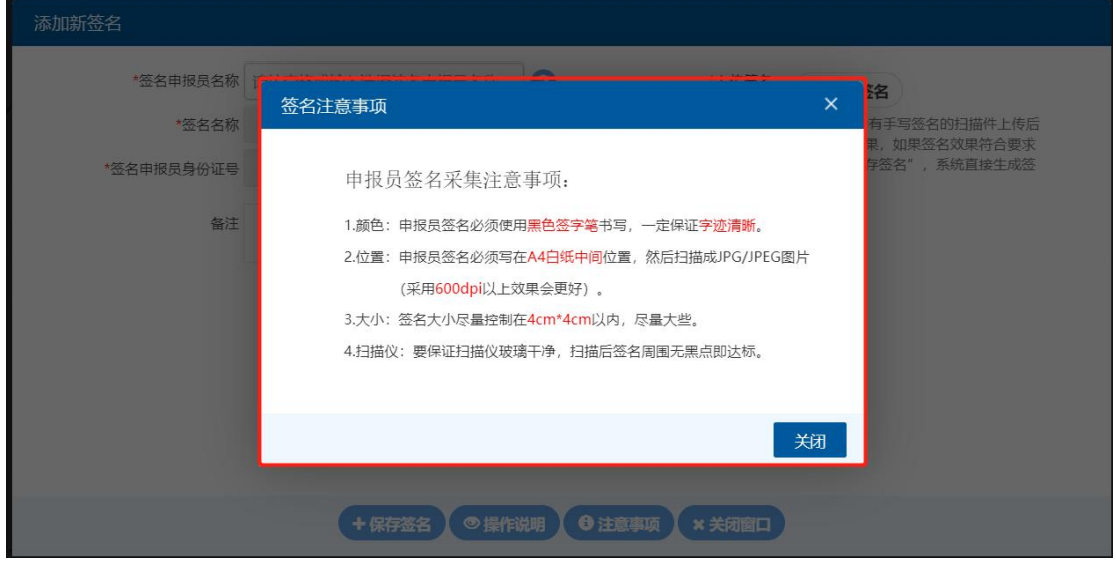

图 新增签名提示

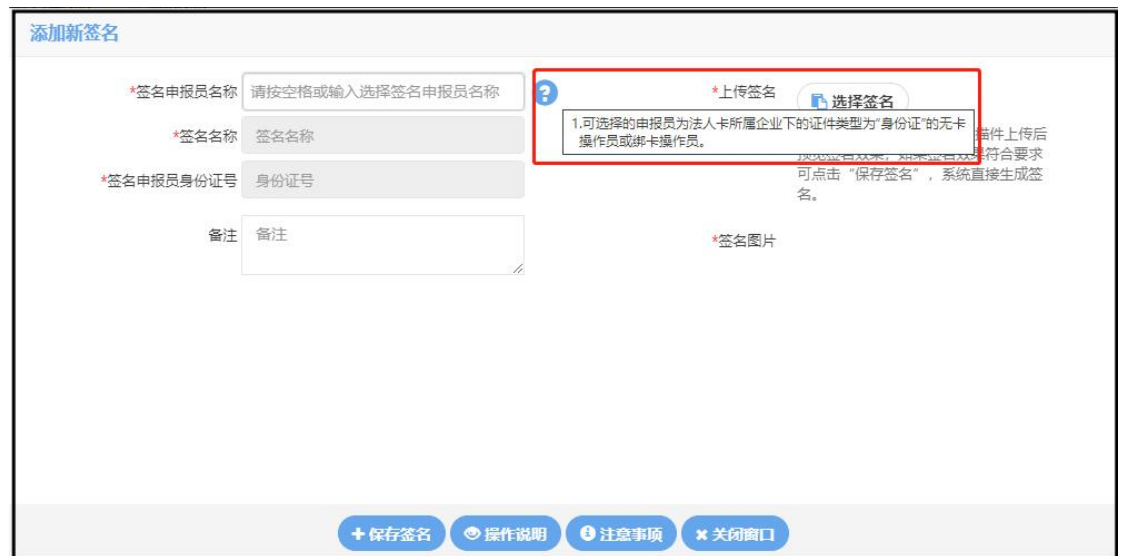

图 提示语信息

关闭提示后,界面操作步骤如下:

第1步:根据采集注意事项,完成申报员签名书写和扫描,拷贝到电脑中; 第 2 步:

1、在签名申报员名称处,按空格健,在下拉列表中选择该企业有身份证注册 的申报员名称,系统反填操作员身份证号、签名名称;

2、如果在下拉列表选择中无该企业下的申报员名称,点击界面右上角的公司 名称进入管理员账号信息管理界面,选择我的操作员进行新增无卡操作员。

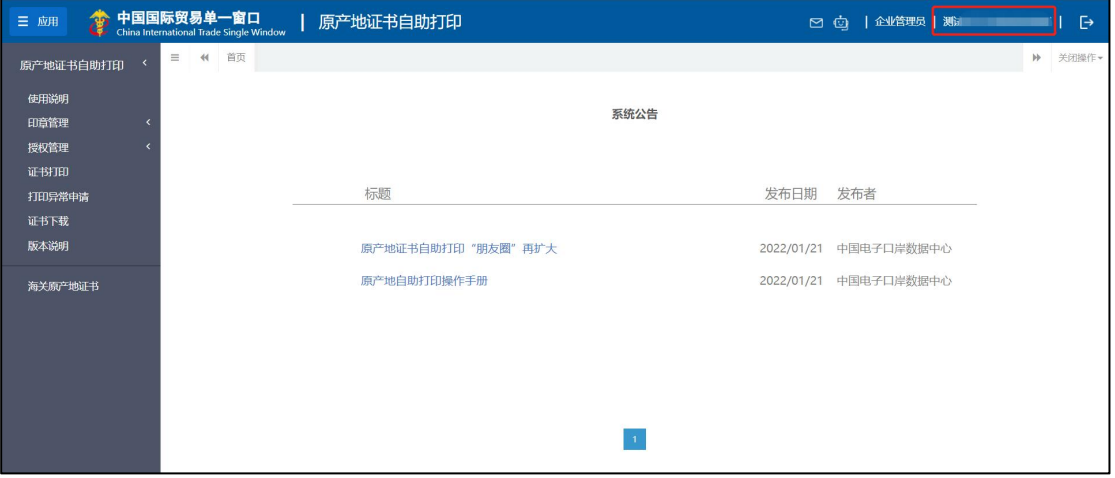

#### 注:新增无卡操作员需要用身份证办理。

图 进入管理员账号信息管理

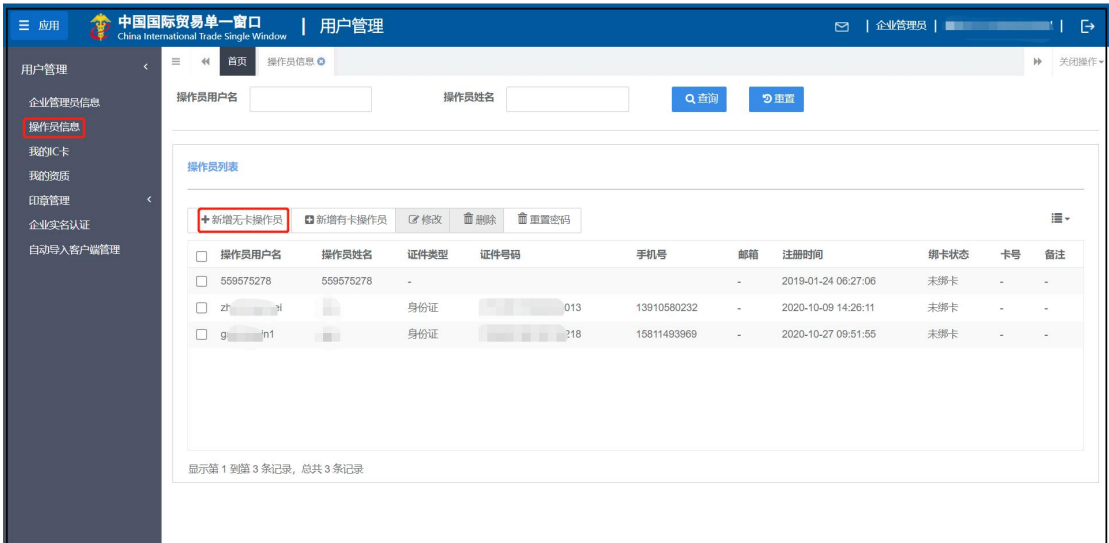

#### 图 新增无卡操作员

第 3 步: 点击选择签名, 弹出选择框, 选择第 1 步准备好扫描图片, 若预览没 有问题,点击页面下方保存签名按钮,即完成了签名的制作。

#### 小提示:

#### 自助打印申报员签字规格:申报员签字,长不超过 3.5cm,宽不超过 3 厘米。

如果对之前上传的签名不满意,可选择该签名,在下图中依次操作"停用签 名"、"删除签名",然后"新增签名"。

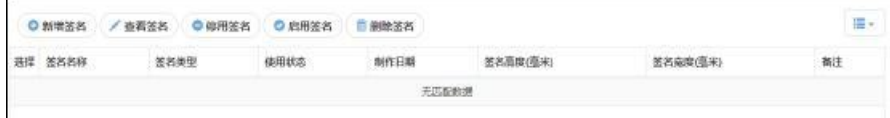

### <span id="page-12-0"></span>第三章 授权管理

#### <span id="page-12-1"></span>**3.1** 印章签名授权

若印章和签名有修改或删除则需要点击刷新按钮或者重新进入印章签名授 权界面才能获取最新的印章和申报员签名,首次上传印章和签名成功后进入该 页面无需点击"刷新"按钮。

企业需要在右侧"操作"列依次设置默认印章和默认签名,然后点击"授权"按 钮。

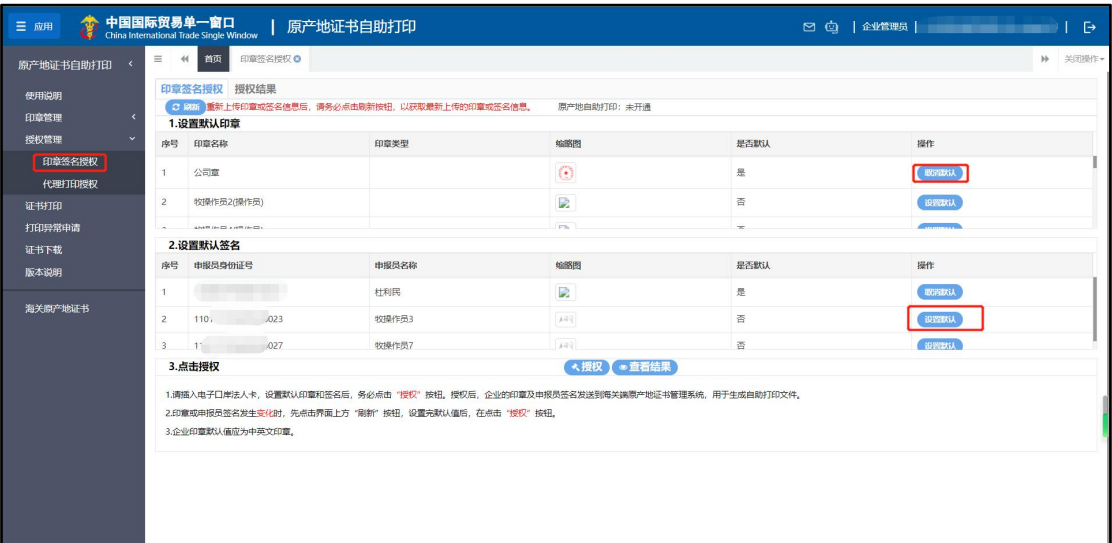

#### 图 印章签名授权

刷新:点击 2 聯 按钮,点击刷新可获取最新印章和申报员信息。

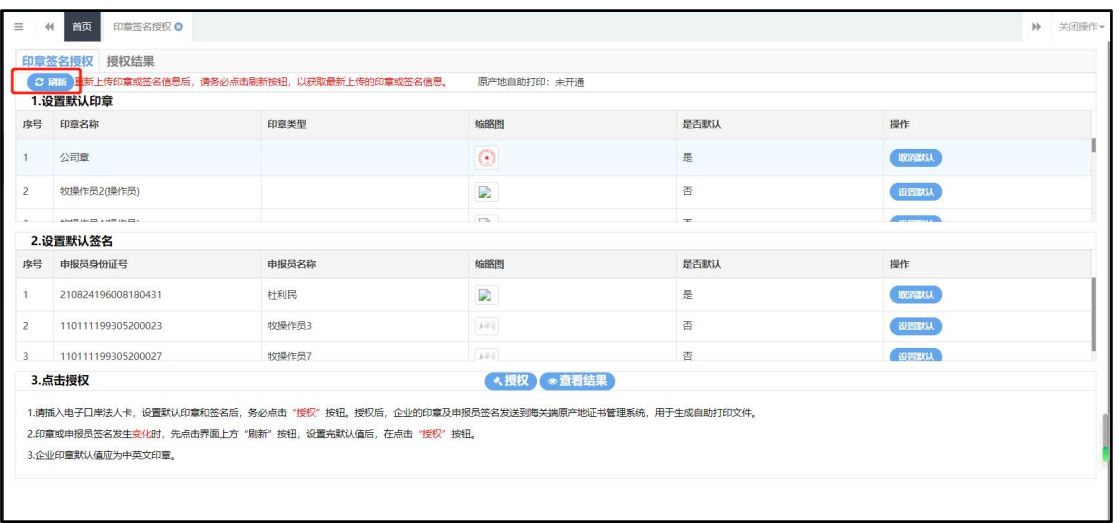

授权:必须点击《<sup>按权</sup>按钮才具备生成原产地自助打印证书的条件。

授权结果:点击<sup>授权结果</sup>可跳转到授权结果界面(见下图),可查看印章和申报 员笔迹的授权情况。

查看结果;点击 < <sup>数</sup>按钮后按钮上出现 120秒倒计时,时间到方可查看授权 结果。

#### 授权结果

授权结果界面可查询企业最近一次授权的回执信息。

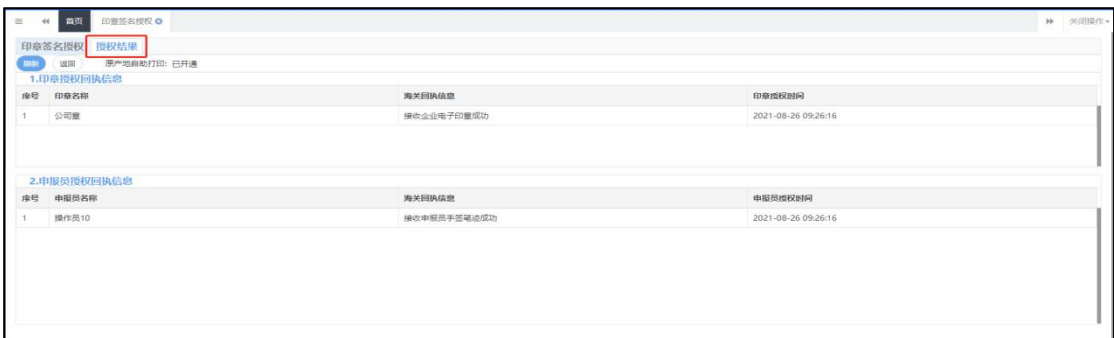

图 授权结果

刷新:点击 <sup>關節</sup> 按钮,可刷新授权结果界面 返回:点击<sup>图】按钮,可返回印章签名授权界面。</sup>

#### <span id="page-14-0"></span>**3.2** 代理打印授权

#### 代理打印授权

企业如需代理打印,则需要委托企业使用法人卡登录,在代理打印授权界面 进行代理打印授权,委托企业仅需授权一次。

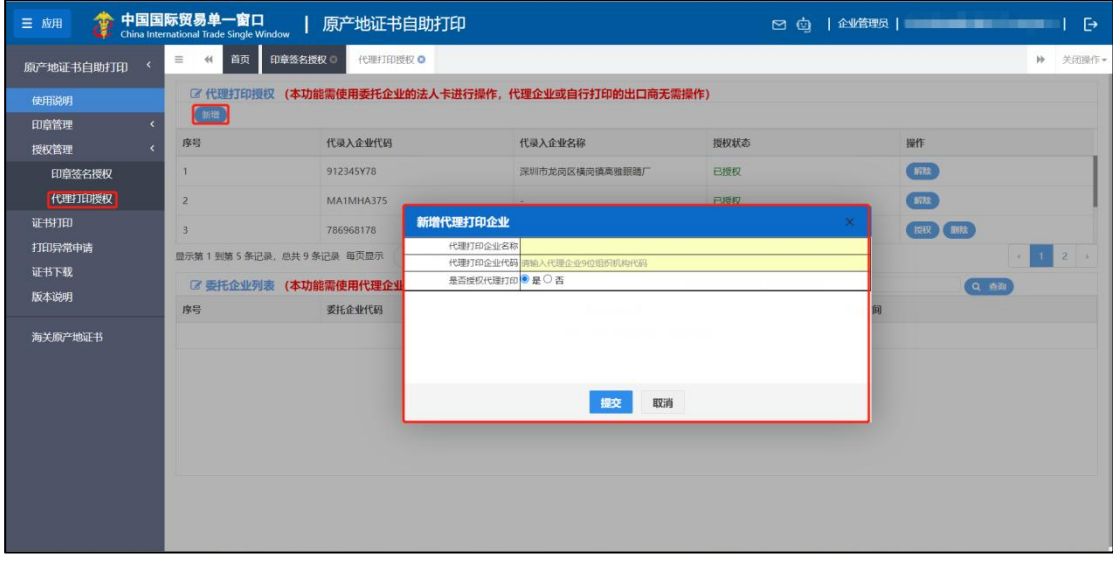

图 新增代理授权

#### 小提示:

1.出口商需要先完成以上印章、签名制作并授权成功;代理企业无需进行印章 及签名的制作。

2.出口商在本系统对代理录入申报企业进行代理打印授权。

3.代理录入申报企业为委托企业申报新的证书并审批通过后即可代理打印。

4.若代理企业查询不到在其他系统申报的符合自助打印条件的证书,可尝试通 过单一窗口或互联网+海关申报证书。

# 委托企业列表

代理企业可在此列表查询委托企业

|    | 6 委托企业列表 (本功能需使用代理企业账号登录查询) | 委托企业名称/代码 支持模糊查询 |      |  |  |  |  |  |
|----|-----------------------------|------------------|------|--|--|--|--|--|
| 序号 | 委托企业代码                      | 委托企业名称           | 委托时间 |  |  |  |  |  |
|    |                             | 无符合条件的查询结果,请重新查询 |      |  |  |  |  |  |
|    |                             |                  |      |  |  |  |  |  |
|    |                             |                  |      |  |  |  |  |  |
|    |                             |                  |      |  |  |  |  |  |
|    |                             |                  |      |  |  |  |  |  |
|    |                             |                  |      |  |  |  |  |  |
|    |                             | ᇛ 로너 시끄는 나.      |      |  |  |  |  |  |

图 委托企业查询

### <span id="page-16-0"></span>第四章 证书打印

#### <span id="page-16-1"></span>**4.1** 证书展示

#### 小提示:

#### 1、签章及申报员授权成功之后,企业证书打印和异常申请可以使用用户名 和卡密码方式登录操作。

#### 2、印章及申报员签名授权成功之后新申请并审批通过的海关总署公告中指 定类型的证书才能在证书展示列表中展示及自助打印。

3、原审批通过的证书请采用现行的打印方式。

企业登录自助打印系统后可查询在多个平台申报的可自助打印的原产地证 书,系统根据登录人的权限展示相应的证书列表。

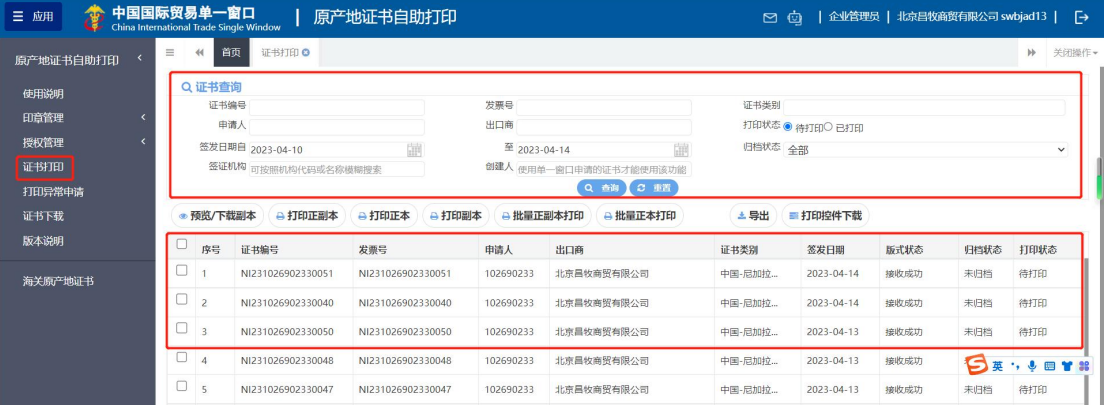

图 证书展示列表

证书查询区:用户通过查询条件,进行单一条件查询或组合查询。 证书展示区:展示符合当前企业查询条件的数据信息。 自助打印证书查不到:

- 1、 在证书打印界面输入证书编号进行查询,并依据系统提示进行操作。
- 2、 录入证书编号仍未查询到自助打印证书,点击证书展示区中的"[查看解](javascript:void(0)) 决办法"查看解决方法。

#### <span id="page-16-2"></span>**4.2** 导出证书

企业可按照证书类别,申请人,签发日期等查询条件查询证书,将查询出的 证书导出形成 Excel 文件(如下图)。

| 中国国际贸易单一窗口<br>46.<br>三应用 |                     |           | China International Trade Single Window | 原产地证书自助打印         |                   |                        | 日白      |                 | 企业管理员   北京昌牧商贸有限公司 swbjad13 |                |               | ு    |
|--------------------------|---------------------|-----------|-----------------------------------------|-------------------|-------------------|------------------------|---------|-----------------|-----------------------------|----------------|---------------|------|
| 原产地证书自助打印                | $\equiv$            | 44        | 首页<br>证书打印 ©                            |                   |                   |                        |         |                 |                             |                | $\rightarrow$ | 关闭操作 |
| 使用说明                     |                     | Q 证书查询    |                                         |                   |                   |                        |         |                 |                             |                |               |      |
| 印章管理                     |                     | 证书编号      |                                         |                   | 发票号               |                        | 证书类别    |                 |                             |                |               |      |
|                          |                     |           | 申请人                                     |                   | 出口商               |                        |         | 打印状态 ◎ 待打印○ 已打印 |                             |                |               |      |
| 授权管理                     |                     |           | 签发日期自 2023-04-10                        | 繭                 | 至 2023-04-14<br>陆 |                        |         | 归档状态 全部         |                             |                | $\checkmark$  |      |
| 证书打印                     |                     |           | 签证机构 可按照机构代码或名称模糊搜索                     |                   |                   | 創建人 使用单一窗口申请的证书才能使用该功能 |         |                 |                             |                |               |      |
| 打印异常申请                   |                     |           |                                         |                   |                   | Q ON C EX              |         |                 |                             |                |               |      |
| 证书下载                     |                     | ● 预览/下载副本 | ●打印正副本                                  | ●打印副本<br>△打印正本    |                   | ● 批量正副本打印<br>● 批量正本打印  | △ 导出    | = 打印控件下载        |                             |                |               |      |
| 版本说明                     | о                   | 库号        | 证书编号                                    | 发票号               | 申请人               | 出口商                    | 证书类别    | 签发日期            | 版式状态                        | 归档状态           | 打印状态          |      |
| 海关原产地证书                  | 0                   |           | NI231026902330051                       | NI231026902330051 | 102690233         | 北京昌牧商贸有限公司             | 中国-尼加拉… | 2023-04-14      | 接收成功                        | 未归档            | 待打印           |      |
|                          | $\Box$ <sub>2</sub> |           | NI231026902330040                       | NI231026902330040 | 102690233         | 北京昌牧商贸有限公司             | 中国-尼加拉  | 2023-04-14      | 接收成功                        | 未旧档            | 待打印           |      |
|                          | $\Box$ <sub>3</sub> |           | NI231026902330050                       | NI231026902330050 | 102690233         | 北京昌牧商贸有限公司             | 中国-尼加拉  | 2023-04-13      | 接收成功                        | 未归档            | 待打印           |      |
|                          | $\Box$ 4            |           | NI231026902330048                       | NI231026902330048 | 102690233         | 北京昌牧商贸有限公司             | 中国-尼加拉… | 2023-04-13      | 接收成功                        | <b>DEVIETS</b> |               |      |
|                          | $\Box$              | $-5$      | NI231026902330047                       | NI231026902330047 | 102690233         | 北京昌牧商贸有限公司             | 中国-尼加拉… | 2023-04-13      | 接收成功                        | 未归档            | 待打印           |      |

图 证书导出

# <span id="page-17-0"></span>**4.3** 打印控件安装

证书打印前,请确认该台电脑是否已经安装打印控件,如未安装用户可点击 下载安装包并进行安装。

| 46.<br>三 应用<br>w | 中国国际贸易单一窗口<br>China International Trade Single Window |                     | 原产地证书自助打印         |              |                        | $\circ$ $\circ$ |                  | 企业管理员   北京昌牧商贸有限公司 swbjad13   F |      |               |     |
|------------------|-------------------------------------------------------|---------------------|-------------------|--------------|------------------------|-----------------|------------------|---------------------------------|------|---------------|-----|
| 原产地证书自助打印        | Ξ<br>44                                               | 首页<br>证书打印O         |                   |              |                        |                 |                  |                                 |      | $\rightarrow$ | 关闭操 |
| 使用说明             | Q 证书查询                                                |                     |                   |              |                        |                 |                  |                                 |      |               |     |
| 印章管理             |                                                       | 证书编号                |                   | 发票号          |                        | 证书类别            |                  |                                 |      |               |     |
|                  |                                                       | 申请人                 |                   | 出口商          |                        |                 | 打印状态 ● 待打印○ 已打印  |                                 |      |               |     |
| 授权管理             |                                                       | 签发日期自 2023-04-10    |                   | 至 2023-04-14 |                        | 归档状态 全部         |                  |                                 |      | $\checkmark$  |     |
| 证书打印             |                                                       | 签证机构 可按照机构代码或名称模糊搜索 |                   |              | 創建人 使用单一窗口申请的证书才能使用该功能 |                 |                  |                                 |      |               |     |
| 打印异常申请           |                                                       |                     |                   |              | Q AM C HH              |                 |                  |                                 |      |               |     |
| 证书下载             | ● 预览/下载副本                                             | ● 打印正副本             | ●打印副本<br>△打印正本    |              | △批量正副本打印<br>→批量正本打印    | 土导出             | 三打印控件下载          |                                 |      |               |     |
| 版本说明             | 序号                                                    | 证书编号                | 发票号               | 申请人          | 出口商                    | 证书类别            | 签发日期             | 版式状态                            | 归档状态 | 打印状态          |     |
| 海关原产地证书          | 0                                                     | NI231026902330051   | NI231026902330051 | 102690233    | 北京昌牧商贸有限公司             | 中国-尼加拉…         | $2023 - 04 - 14$ | 接收成功                            | 未归档  | 待打印           |     |
|                  | 0<br>$\overline{2}$                                   | NI231026902330040   | NI231026902330040 | 102690233    | 北京昌牧商贸有限公司             | 中国-尼加拉…         | $2023 - 04 - 14$ | 接收成功                            | 未归档  | 待打印           |     |
|                  | $\Box$ 3                                              | NI231026902330050   | NI231026902330050 | 102690233    | 北京昌牧商贸有限公司             | 中国-尼加拉          | 2023-04-13       | 接收成功                            | 未归档  | 待打印           |     |

图 打印控件下载

#### \*安装过程

1)在电脑本地查找到打印控件安装包。

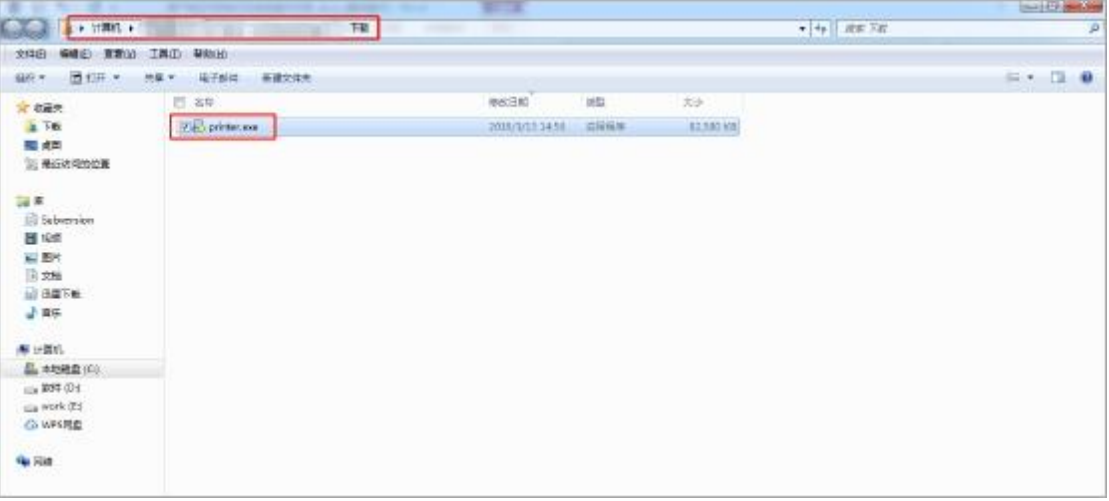

2)双击打印控件安装包,点运行按钮

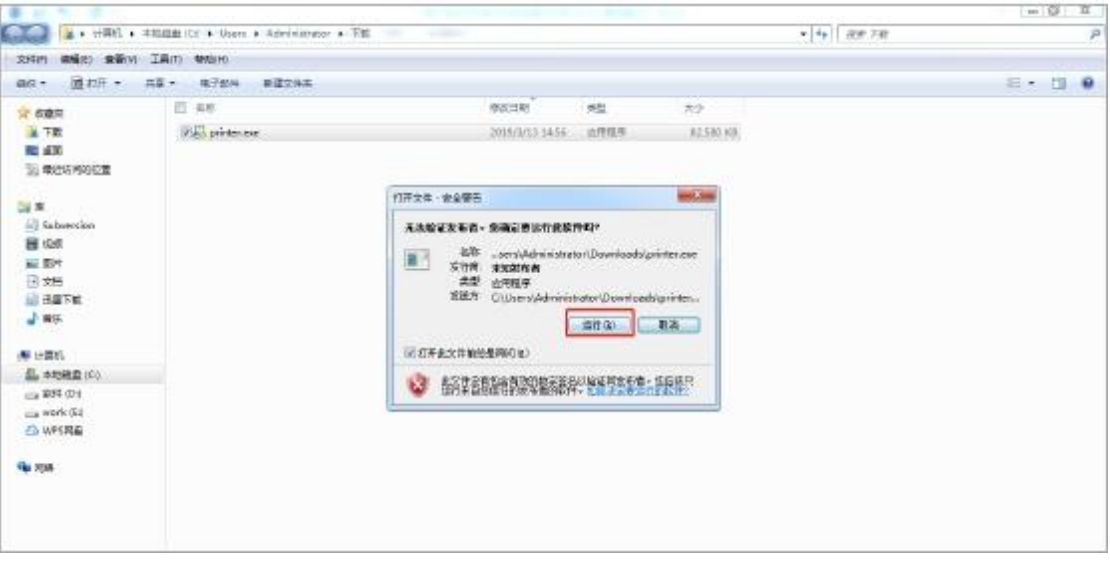

3)点击运行按钮后桌面会弹出打印控件安装向导,点击下一步。

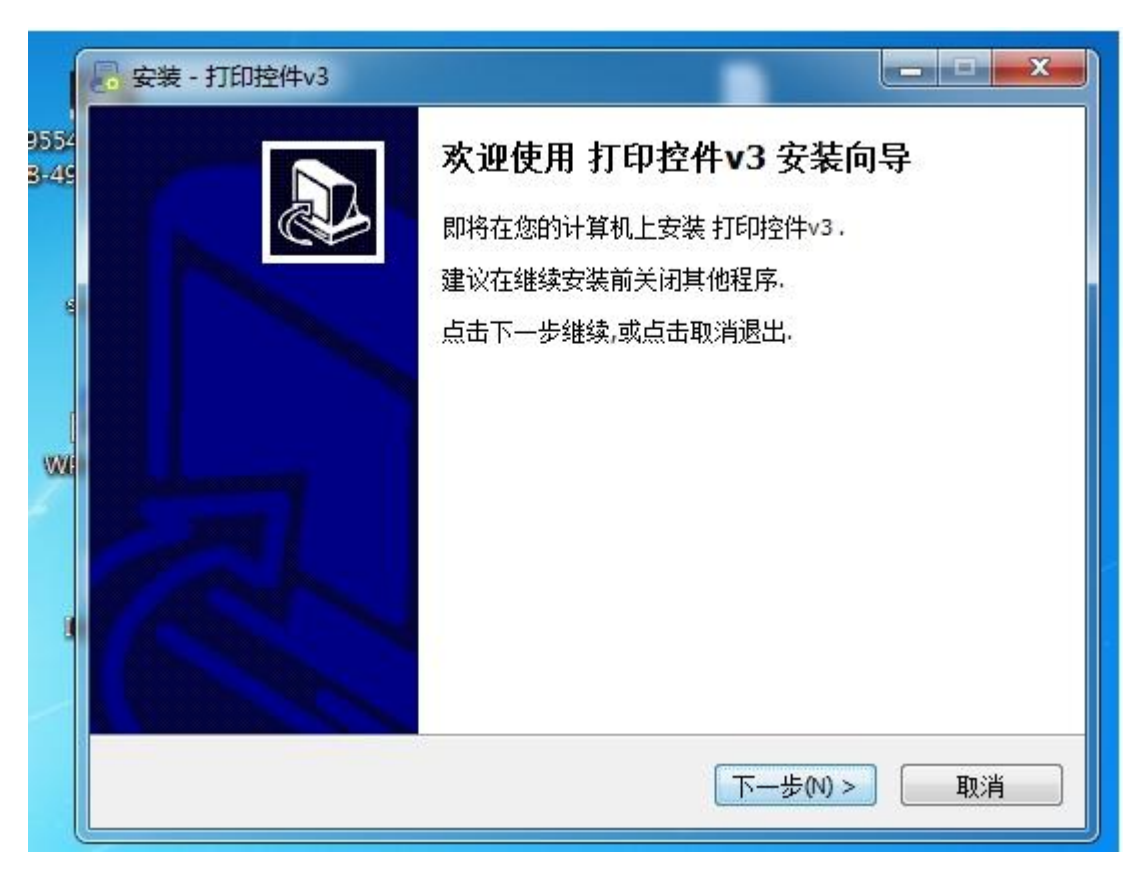

4)显示安装选项,可直接点击下一步默认安装,也可选择自定义安装。

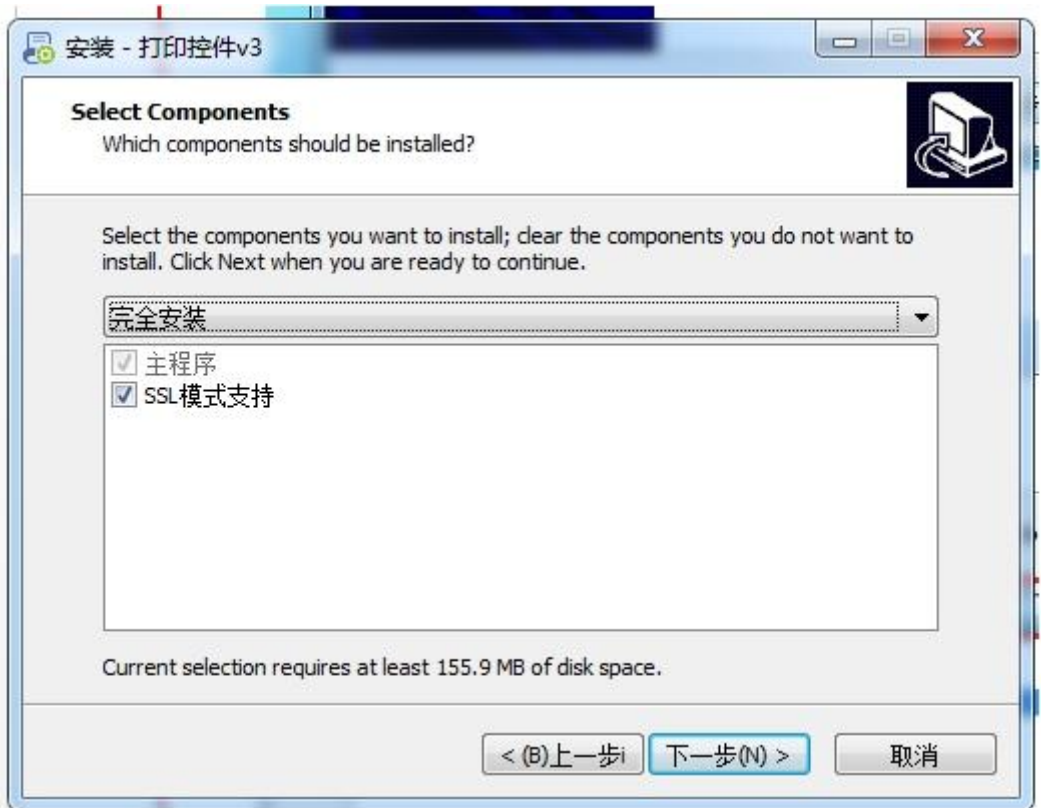

### 5)选择快捷方式,建议全部勾选。点击下一步。

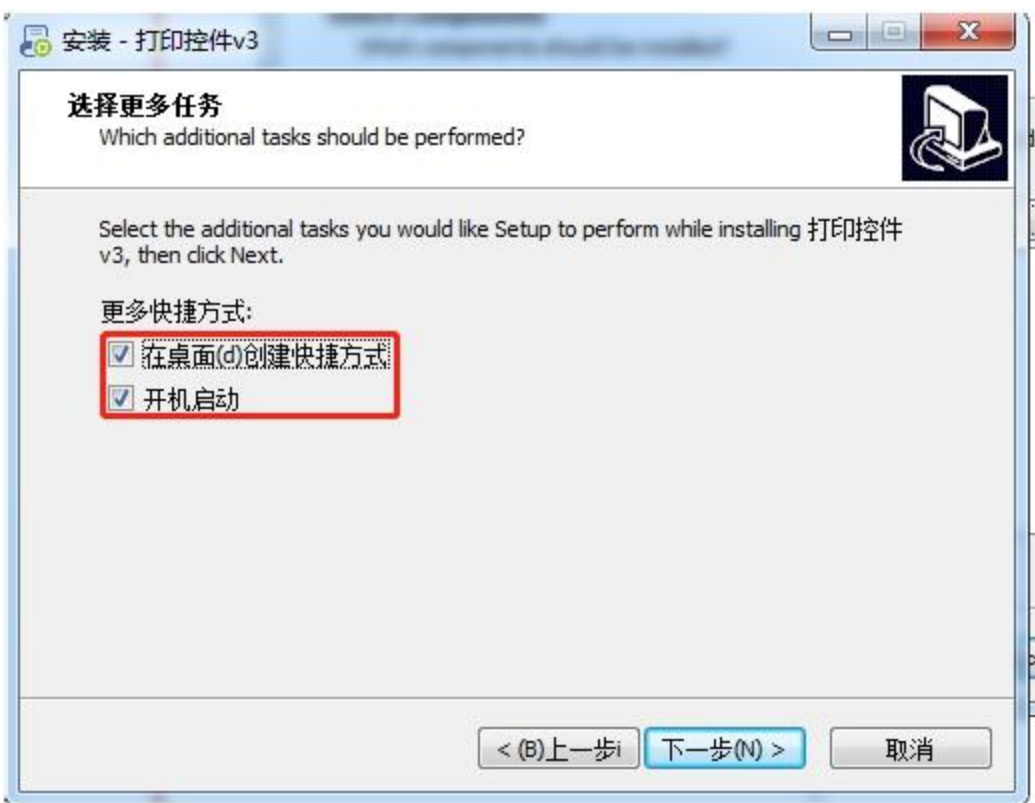

6)安装过程

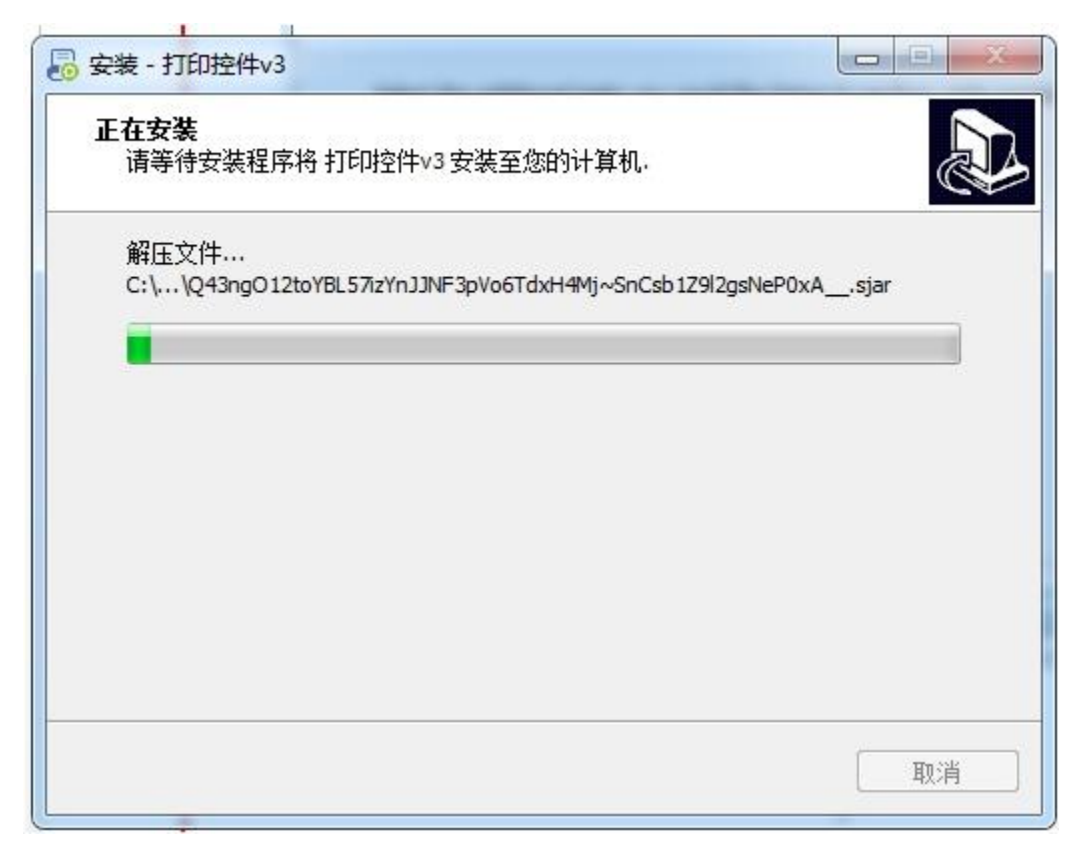

7)控件安装完成后,安装界面关闭,在电脑屏幕右下方有打印控件标记,即为 打印控件安装成功。安装完成打印控件后,根据提示刷新界面或重新登陆。

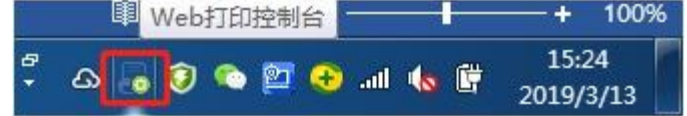

### <span id="page-20-0"></span>**4.4** 证书打印

◆小提示

请使用支持双面自动打印的彩色打印机进行打印!

预览/下载副本:可以预览并支持下载副本信息。 打印正副本:可以打印出证书的正副本信息。 打印正本:可以打印正本信息。 打印副本:可以打印副本信息。 版式状态:是否收到了管理端发来的正副本,分为海关端生成、发送中和接收 成功。 归档状态:分为已归档和未归档。已归档的证书不可打印,不可进行异常申请; 只有未归档证书才可打印。 打印状态:显示证书的打印状态,分为待打印和已打印。

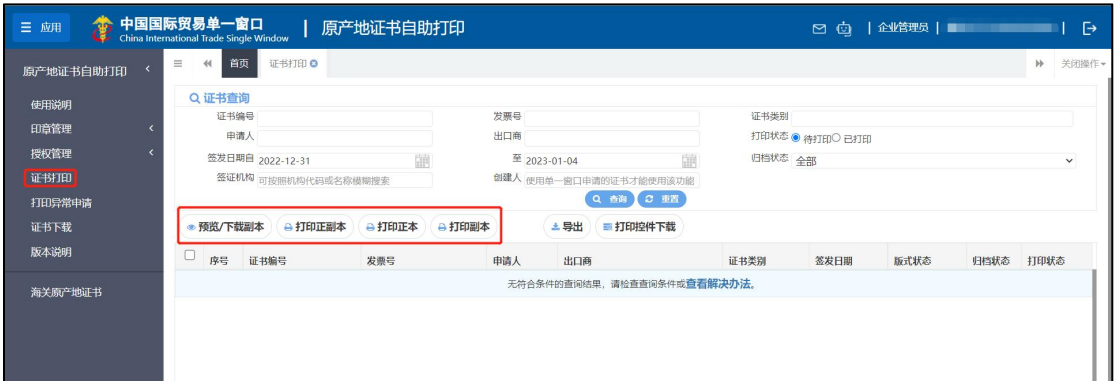

#### 图 证书打印

企业点击任何一个打印按钮,如果打印控件未安装、版本过低或未启动打印 控件会给出提示;

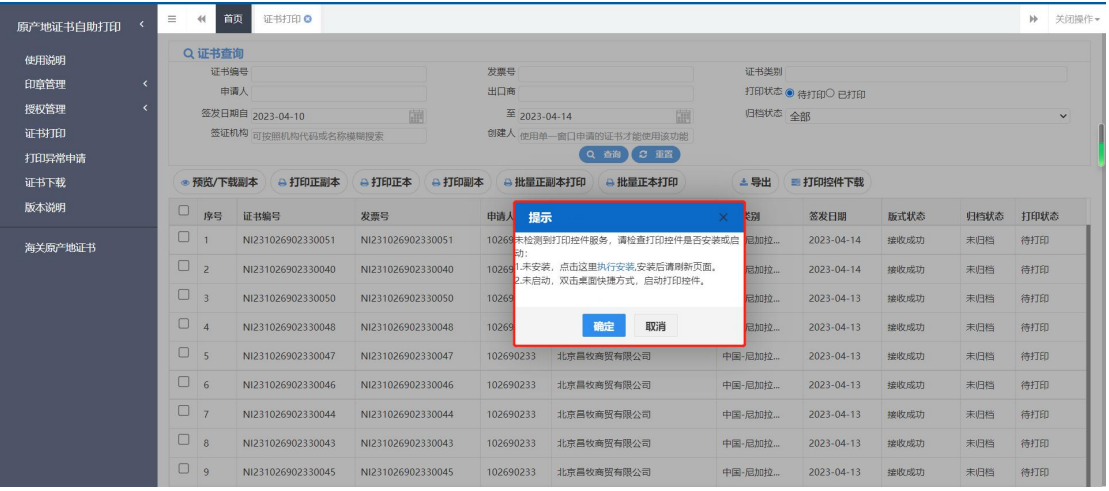

图 未安装或开启打印控件提示

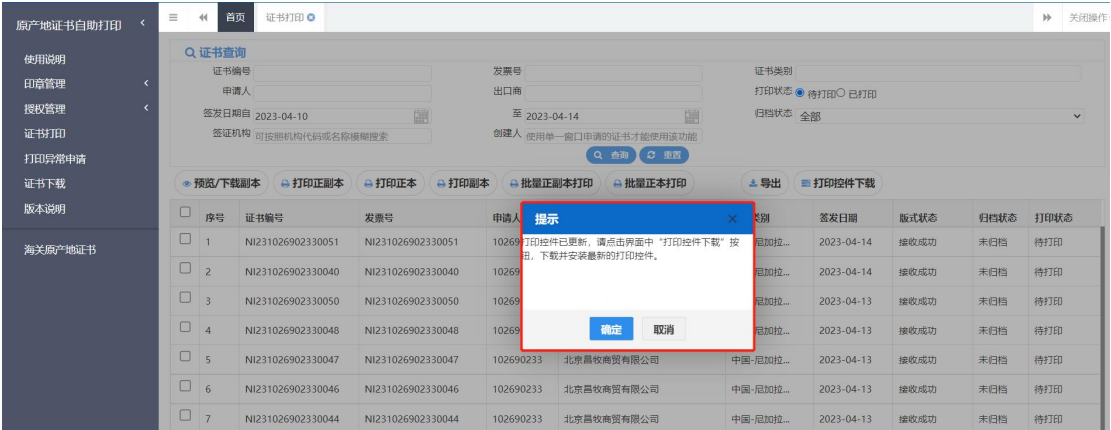

图 版本过低提示

1) 点击"执行安装"系统会重新下载打印控件。

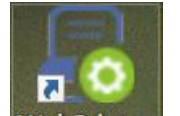

2) 如已安装打印控件,在桌面双击打印控件快捷方式 WebPrinter 可重新启 动打印控件。

3) 版本过底,点击提示下载最新版本的打印控件。 证书打印,勾选要打印的证书,根据企业本身业务需要自行选择打印按钮。

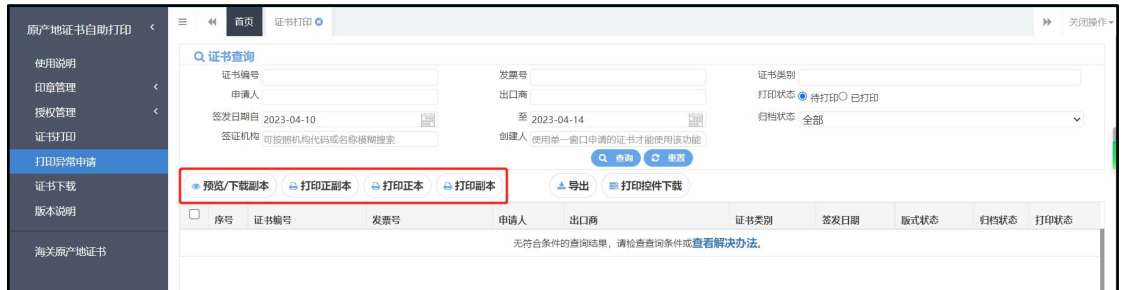

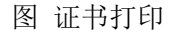

打印完成后界面会给出打印是否成功的提示,点击 <sup>是</sup> 则打印成功;点击 <sup>否</sup> 界面将跳转异常打印界面,进行异常打印。

注: 根据打印出证书的成功与否, 在选择 <sup>是 </sup>或者 <sup>否</sup>。

小提示 证书每次异常打印都会记录打印的次数。

| 原产地证书自助打印 |  | E.     | 首页<br>44      | 证书打印 ©              |                   |                   |                 |            |                                |                                                      |                 |                  |      | $\rightarrow$ | 关闭操作   |  |
|-----------|--|--------|---------------|---------------------|-------------------|-------------------|-----------------|------------|--------------------------------|------------------------------------------------------|-----------------|------------------|------|---------------|--------|--|
| 使用说明      |  |        | Q 证书查询        |                     |                   |                   |                 |            |                                |                                                      |                 |                  |      |               |        |  |
|           |  | 证书编号   |               |                     |                   |                   | 发票号             |            |                                | 证书类别                                                 |                 |                  |      |               |        |  |
| 印章管理      |  | 申请人    |               |                     |                   |                   | 出口商             |            |                                |                                                      | 打印状态 ● 待打印〇 已打印 |                  |      |               |        |  |
| 授权管理      |  |        |               | 签发日期自 2023-04-10    | 翻                 |                   | 至 2023-04-14    |            |                                | 归档状态 全部                                              |                 |                  |      |               | $\vee$ |  |
| 证书打印      |  |        |               | 签证机构 可按照机构代码或名称模糊搜索 |                   |                   |                 |            | 创建人 使用单一窗口申请的证书才能使用该功能         |                                                      |                 |                  |      |               |        |  |
| 打印异常申请    |  |        |               |                     |                   |                   |                 |            | Q mm C TH                      |                                                      |                 |                  |      |               |        |  |
| 证书下载      |  |        | ◎ 预览/下载副本     | → 打印正副本             | A打印副本<br>→打印正本    |                   | →批量正副本打印        |            | → 批量正本打印                       | 土导出                                                  | ■ 打印控件下载        |                  |      |               |        |  |
| 版本说明      |  | $\Box$ | 席号            | 证书编号                | 发票号               | 由                 | 打印结果确认          |            |                                | 剧                                                    | 签发日期            | 版式状态             | 归档状态 | 打印状态          |        |  |
| 海关原产地证书   |  | ø      |               | NI231026902330051   | NI231026902330051 | $\overline{10}$   |                 |            | 请确认证书NI231026902330051是否已打印成功! | 引加拉                                                  | 2023-04-14      | 接收成功             | 未归档  | 待打印           |        |  |
|           |  |        | $\Box$        | $\overline{2}$      | NI231026902330040 | NI231026902330040 |                 |            |                                | 若成功,请务必点击"是",否则会影响境内外清关;<br>若长时间没有打印出正本,请务必点击"否",系统将 | 目加拉             | $2023 - 04 - 14$ | 接收成功 | 未归档           | 待打印    |  |
|           |  |        | $\Box$        | $\overline{3}$      | NI231026902330050 | NI231026902330050 | 10 <sup>1</sup> | 海关。        |                                | 跳转到打印异常申请界面,同时会将本次打印结果告知                             | 3加拉             | $2023 - 04 - 13$ | 接收成功 | 未归档           | 待打印    |  |
|           |  | $\Box$ | $\Lambda$     | NI231026902330048   | NI231026902330048 |                   |                 |            | 否                              | 3加拉                                                  | 2023-04-13      | 接收成功             | 未归档  | 待打印           |        |  |
|           |  | $\Box$ | 5             | NI231026902330047   | NI231026902330047 |                   |                 |            |                                | 另加拉                                                  | 2023-04-13      | 接收成功             | 未归档  | 待打印           |        |  |
|           |  | $\Box$ | 6             | NI231026902330046   | NI231026902330046 |                   | 102690233       | 北京昌牧商贸有限公司 |                                | 中国-尼加拉…                                              | 2023-04-13      | 接收成功             | 未归档  | 待打印           |        |  |
|           |  | $\Box$ | $\mathcal{I}$ | NI231026902330044   | NI231026902330044 |                   | 102690233       | 北京昌牧商贸有限公司 |                                | 中国-尼加拉…                                              | 2023-04-13      | 接收成功             | 未归档  | 待打印           |        |  |
|           |  | 0      | $\mathbf{B}$  | NI231026902330043   | NI231026902330043 |                   | 102690233       | 北京昌牧商贸有限公司 |                                | 中国-尼加拉…                                              | 2023-04-13      | 接收成功             | 未归档  | 待打印           |        |  |

小提示:

打印结果确认提示语 请确认证书(\*\*\*证书号\*\*\*)是否已打印成功! 若成功,请务必点击"是",否则会影响清关; 若长时间没有打印出正本,请务必点击"否", 系统将跳转到打印异常申请界面,同时会将本次 打印结果告知海关

# <span id="page-22-0"></span>第五章 打印异常申请

企业若因初次操作失误或打印机设置等原因没有正常打印出证书,但打印状 态变成了已打印,可以通过打印异常申请再次打印证书正本。

# <span id="page-23-0"></span>**5.1** 打印异常申请证书展示

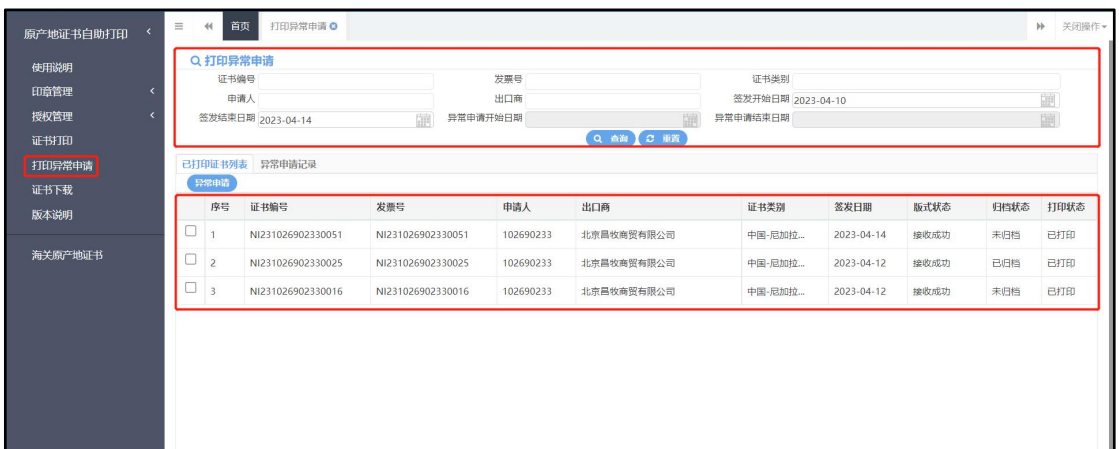

打印异常申请界面所展示的数据状态为已打印的证书(如下图)。

图 已打印证书列表

证书查询区:用户通过查询条件,进行单一条件查询或组合查询。 证书展示区:展示符合当前企业已打印的数据信息。

### <span id="page-23-1"></span>**5.2** 证书异常申请

打印异常申请界面勾选一条数据点击<sup>【异常申请</sup>】 按钮,弹出异常申请界面 (如下图)。

点击 提举工作 可进行异常申请打印,点击 取削印 可关闭异常申请界面, 取消异常申请。

| 原产地证书自助打印      | $\equiv$               | 首页<br>44        | 打印导常申请 ©                  |                                                                                       |                                                                                             |              |                  | ▶ 关闭操作▼      |
|----------------|------------------------|-----------------|---------------------------|---------------------------------------------------------------------------------------|---------------------------------------------------------------------------------------------|--------------|------------------|--------------|
| 使用说明           |                        | Q 打印异常申请        |                           |                                                                                       |                                                                                             |              |                  |              |
| 印章管理           | 证书编号<br>申请人            |                 |                           | 异常申请                                                                                  |                                                                                             | 圖            |                  |              |
| 授权管理<br>证书打印   | 签发结束日期 2023-04-14      |                 |                           |                                                                                       | ● 打印过程中断电<br>该操作可重新打印原产地证书,仅打印正本<br>如需打印副本,请在证书打印界面更改打印状态为"已打印",并点击"查询"按钮!                  |              |                  | 圖            |
| 打印异常申请<br>证书下载 | 已打印证书列表 异常申请记录<br>异常申请 |                 |                           | $*$ <b>FIEDHILER</b><br>该操作可重新打印原产地证书,仅打印正本<br>如需打印副本,请在证书打印界面更改打印状态为"已打印",并点击"查询"按钮! |                                                                                             |              |                  |              |
| 版本说明           | $\Box$                 | 应号<br>$\vert$ 1 | 证书编号<br>NI231026902330051 |                                                                                       | ○打印过程中卡纸<br>该操作可重新打印原产地证书,仅打印正本<br>如需打印副本,请在证书打印界面更改打印状态为"已打印",并点击"查询"按钮!                   | 版式状态<br>接收成功 | 归档状态 打印状态<br>未归档 | <b>R#TED</b> |
| 海关原产地证书        | $\Box$ 2               |                 | NI231026902330025         | 请选择打印异常原因                                                                             | ) 打印机墨盒或碳粉不足<br>该提作可重新打印原产地证书、仅打印正本<br>如需打印副本,请在证书打印界面更改打印状态为"已打印",并点击"查询"按钮!               | 接收成功         | 已归档              | <b>BITED</b> |
|                | $\Box$ <sub>3</sub>    |                 | NI231026902330016         |                                                                                       | 并160过程中打印机出现无法判断的机器故障<br>该操作可重新打印原产地证书,仅打印正本<br>如需打印副本、请在证书打印界面更改打印状态为"已打印"、并点击"查询"按钮!      | 接收成功         | 未归档              | 已打印          |
|                |                        |                 |                           |                                                                                       | 正书打印内容有缺失(请谨慎操作!)<br>该操作将重新生成原产地证书打印文件、请等待海关反馈结果<br>提交成功, 10-20分钟后在证书打印页面点击"查询"按钮, 再次打印该证书! |              |                  |              |
|                |                        |                 |                           |                                                                                       | 证书打印内容有误(请谨慎操作!)<br>该操作将重新生成原产地证书打印文件、请等待海关反馈结果<br>提交成功, 10-20分钟后在证书打印页面查击"查询"按钮, 再次打印该证书!  |              |                  |              |
|                |                        |                 |                           | 异常由请说明                                                                                | 请输入异常申请说明。                                                                                  |              |                  |              |
|                |                        |                 |                           |                                                                                       | 提交打印<br>取消打印                                                                                |              |                  |              |
|                |                        |                 | 显示第1到第3条记录, 总共3条记录        |                                                                                       |                                                                                             |              |                  |              |

图 异常申请

根据打印出现的异常情况,选择要进行的异常申请原因和操作类型,点击 提交按钮进行异常打印申请。提交成功后,在证书打印页面需要点击"查询"按 钮。异常申请数据可在异常申请列表查询(如下图)。

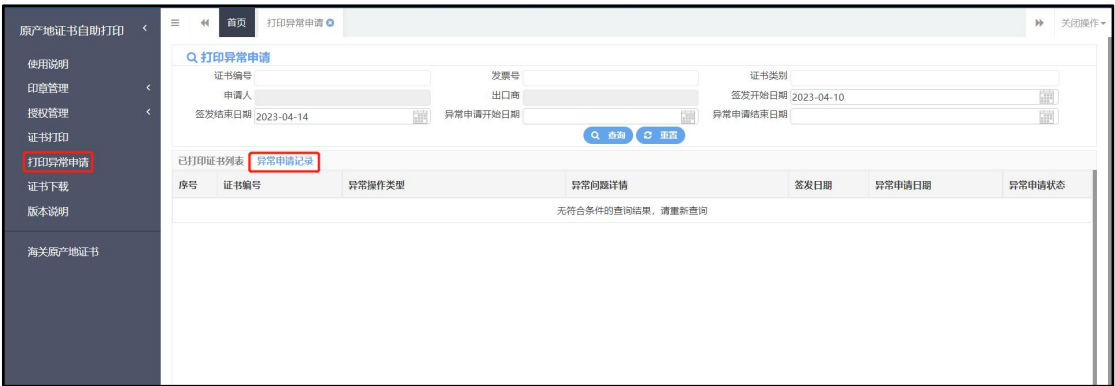

图 异常申请列表

# <span id="page-24-0"></span>第六章 证书下载

RCEP 证书及 RCEP 背对背证书部分证书支持电子版下载。

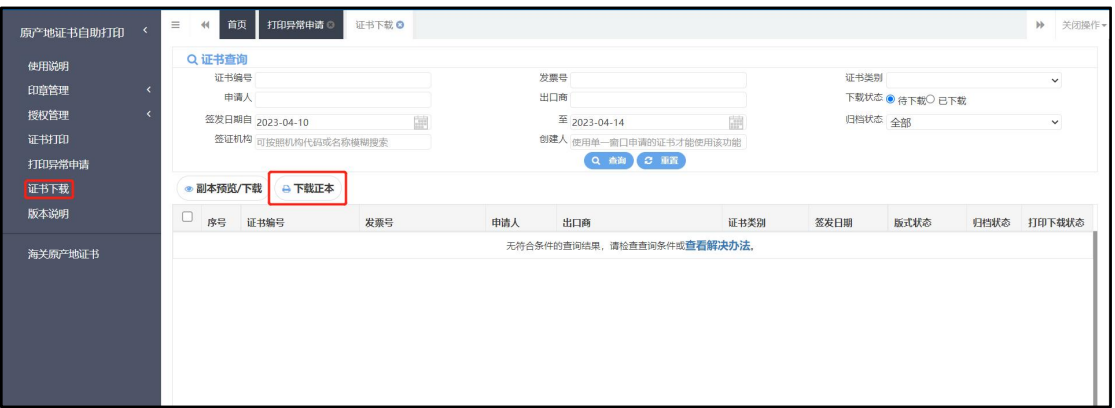

#### 小提示:

该功能暂时适用于目的国为日本、新加坡、新西兰、澳大利亚、韩国的 RCEP 原产地证书,适用证书范围依据公告进行增减。

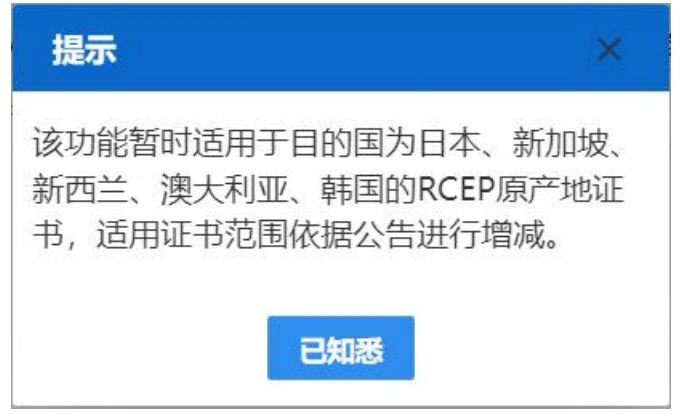

# <span id="page-25-0"></span>第七章 常见问题及解答

点击使用说明中的按钮即可下载最新的常见问题及解答,如下图所示。

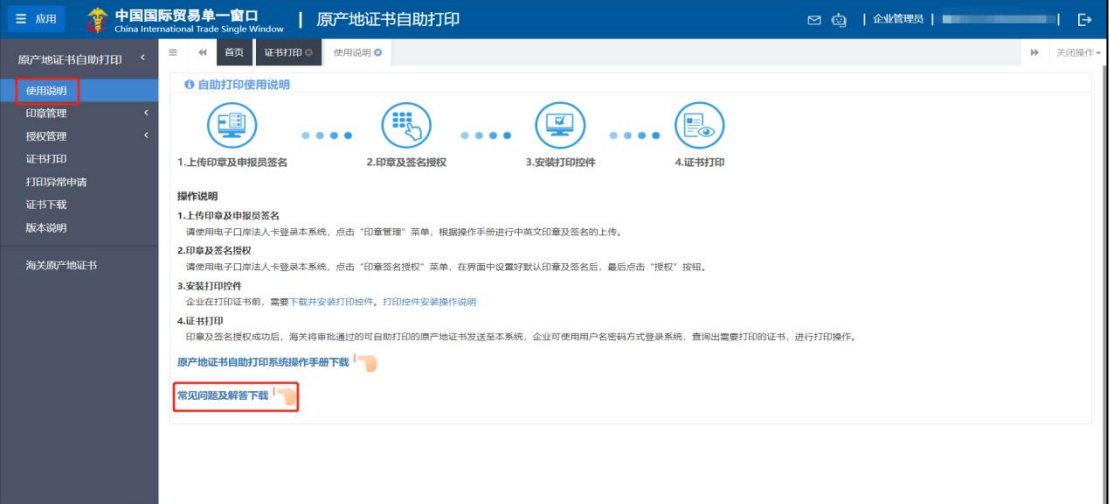

# <span id="page-25-1"></span>第八章 版本说明

展示系统更新内容。

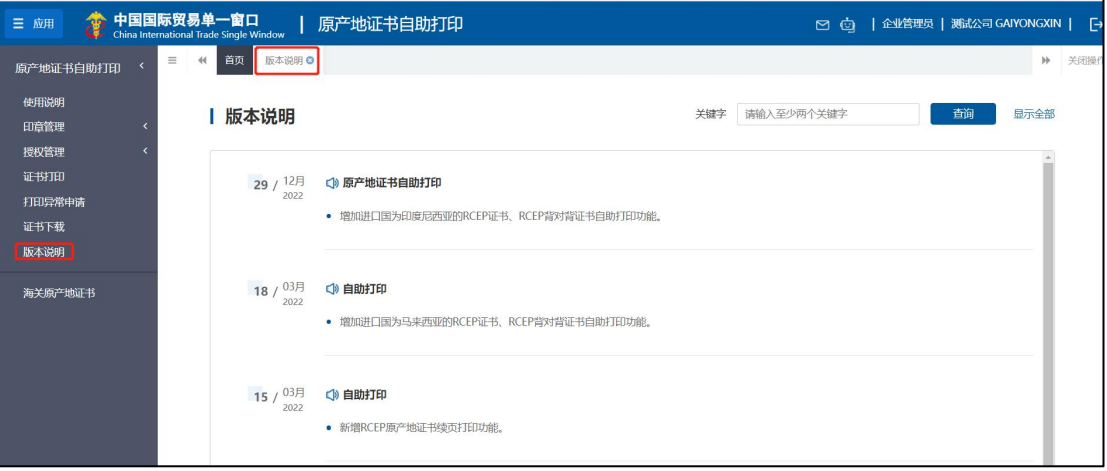